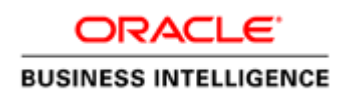

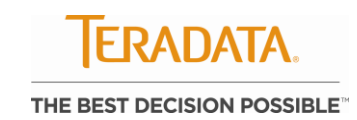

A Joint Oracle Teradata White Paper March 2012

# Configuring Oracle Business Intelligence Enterprise Edition for Teradata Temporal **Tables**

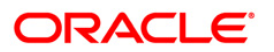

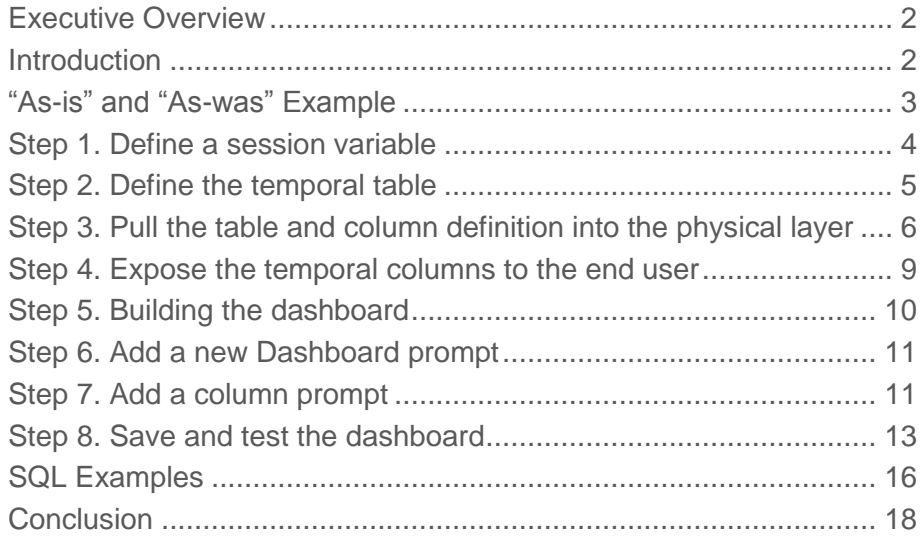

#### <span id="page-2-0"></span>Executive Overview

Teradata temporal capabilities allow data warehouse time travel. Temporal supports the reproduction of a report that ran previously, such as six months ago, even though numerous changes have been made to the underlying data.

Oracle Business Intelligence Enterprise Edition (OBIEE) supports and can utilize the temporal capabilities of Teradata and expose them to end users in an easy-to-use fashion.

#### <span id="page-2-1"></span>Introduction

The purpose of this document is to show how to integrate OBIEE with Teradata Temporal Tables. It details how to set up OBIEE for "as-is" and "as-was" type analysis. It is a cook book style write-up and assumes the customer has (and knows) OBIEE and that the customer knows what they want to do with temporal. It does not go into detailed analysis of different use cases for temporal tables. This write-up was done using OBIEE 11g, although it is completely applicable for OBIEE version 10.1.x. There are some variations in the setup but the concepts are the same.

Teradata Database 13.10, released in September of 2010, included a number of fully integrated, in-database data attributes, qualifiers, and predicates that are extremely useful for automating the management of time-varying data. Also included were a number of powerful functions to enable native time series analysis and comparison of periods of time.

## <span id="page-3-0"></span>"As-is" and "As-was" Example

Temporal tables can be configured as "regular" OBIEE source tables. However, the data returned for queries will only reflect the current transaction time or valid time. In order to return data for a specific point in time, regular OBIEE source tables cannot be used. OBIEE requires special configuration to take advantage of a table's temporal capabilities. Basically, a normally defined OBIEE table needs to be converted to a "select" type table (also known as opaque views). A SQL select statement is defined for the temporal table and can then include temporal keywords such as "as of". The following is an example of an OBIEE dashboard that has a temporal query.

| chan_t dashboard |               |                          |                        |              |                          |                        |                    |
|------------------|---------------|--------------------------|------------------------|--------------|--------------------------|------------------------|--------------------|
|                  |               |                          | Catalog<br>Home        | Dashboards ~ |                          | New v <b>Bo</b> Open v | Signed In As sik v |
|                  |               |                          |                        |              |                          |                        | $\Xi$ <sup>3</sup> |
| $\equiv$         |               |                          |                        |              |                          |                        |                    |
|                  |               |                          |                        |              |                          |                        |                    |
| chan_t query     |               |                          |                        |              |                          |                        |                    |
|                  |               |                          |                        |              |                          |                        |                    |
|                  | CHANNEL CLASS | CHANNEL ID               | vt start               | vt_end       | CHANNEL TOTAL            |                        |                    |
|                  | <b>Direct</b> |                          | 3.00 4/1/2011          | 11/30/2011   | Channel total            |                        |                    |
|                  |               |                          | $9.00 \frac{4}{1}2011$ | 11/30/2011   | Channel total            |                        |                    |
|                  | Indirect      |                          | 4.00 4/1/2011          | 11/30/2011   | Channel total            |                        |                    |
|                  |               |                          | $5.00$ 4/1/2011        | 11/30/2011   | Channel total            |                        |                    |
|                  | Others        |                          | 2.00 4/1/2011          |              | 11/30/2011 Channel total |                        |                    |
|                  |               |                          |                        |              |                          |                        |                    |
| $\equiv$         |               |                          |                        |              |                          |                        |                    |
|                  |               |                          |                        |              |                          |                        |                    |
|                  |               | calendar_date 11/28/2011 |                        | ľò.          |                          |                        |                    |
|                  |               |                          | Apply                  | Reset        |                          |                        |                    |
|                  |               |                          |                        |              |                          |                        |                    |

Figure 1. Dashboard with temporal query

"Channel" is defined in Teradata as a temporal table with a valid time column. The dashboard above queries the channel table with an "as of" date based on the prompt for "calendar\_date". The temporal columns for valid start date and valid end date are exposed on the dashboard.

Follow the steps below to see how to put together a temporal dashboard.

# <span id="page-4-0"></span>Step 1. Define a session variable

The first step is to define a session variable that will be used to determine and store the "as of" date for the temporal query. The session variable should be set so that any user can set the value. The default Initializer should be set to "current\_date" (without the quotes). The screen shot below shows the properties for the "as\_of\_date" variable.

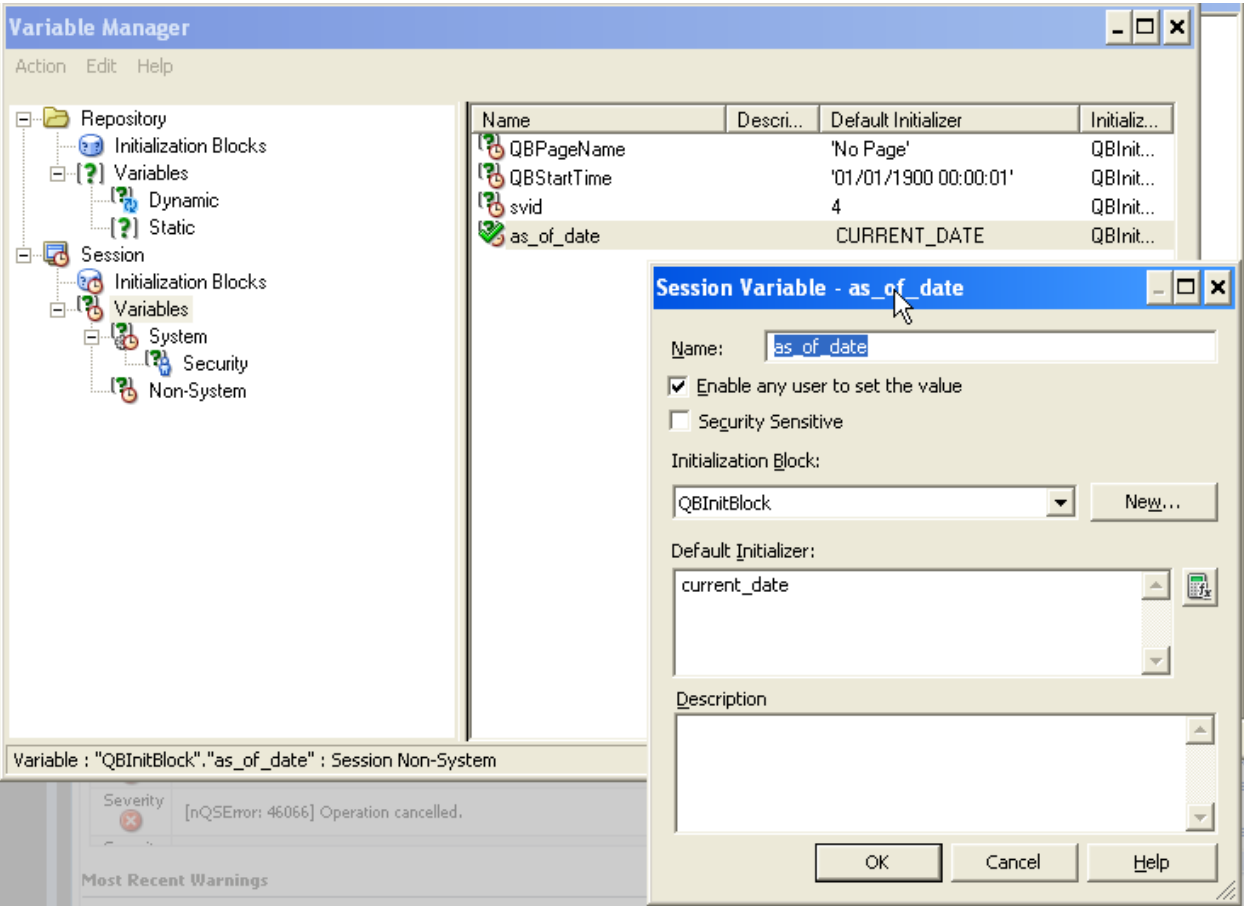

Figure 2. "as\_of\_date" variable

#### <span id="page-5-0"></span>Step 2. Define the temporal table

Below is the DDL for the channel example table; the vt column (in red) is the temporal column:

```
CREATE MULTISET TABLE SAMPLEDATA.channels_t ,NO FALLBACK ,
   NO BEFORE JOURNAL,
   NO AFTER JOURNAL,
   CHECKSUM = DEFAULT,
   DEFAULT MERGEBLOCKRATIO
\overline{\phantom{a}} CHANNEL_ID FLOAT FORMAT '+9.99999999999999E+999' NOT NULL,
   CHANNEL_DESC VARCHAR(20) CHARACTER SET LATIN NOT CASESPECIFIC NOT NULL,
   CHANNEL_CLASS VARCHAR(20) CHARACTER SET LATIN NOT CASESPECIFIC NOT NULL,
   CHANNEL_CLASS_ID FLOAT FORMAT '+9.99999999999999E+999' NOT NULL,
   CHANNEL_TOTAL VARCHAR(13) CHARACTER SET LATIN NOT CASESPECIFIC NOT NULL,
   CHANNEL_TOTAL_ID FLOAT FORMAT '+9.99999999999999E+999' NOT NULL,
    vt PERIOD(DATE) NOT NULL AS VALIDTIME)
PRIMARY INDEX ( CHANNEL_ID );
```
### <span id="page-6-0"></span>Step 3. Pull the table and column definition into the physical layer

Use the OBIEE "import metadata" wizard to pull the table and column definition into the physical layer. The wizard is used so that all of the column definitions do not need to be manually added into the physical layer. Next, the table type for the physical table properties needs to switch from "physical table" to "select" and the temporal SQL needs to be added.

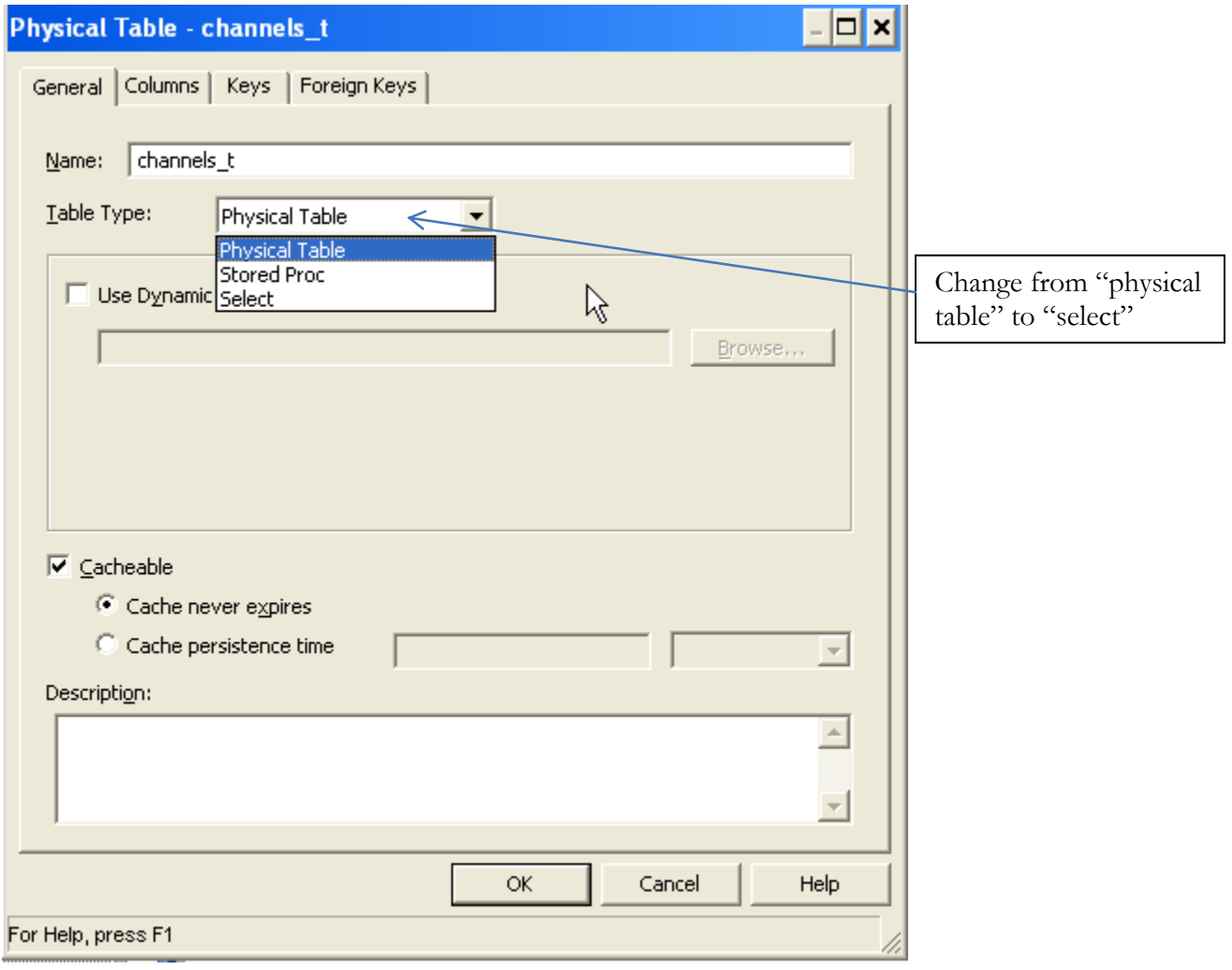

Figure 3. Import metadata

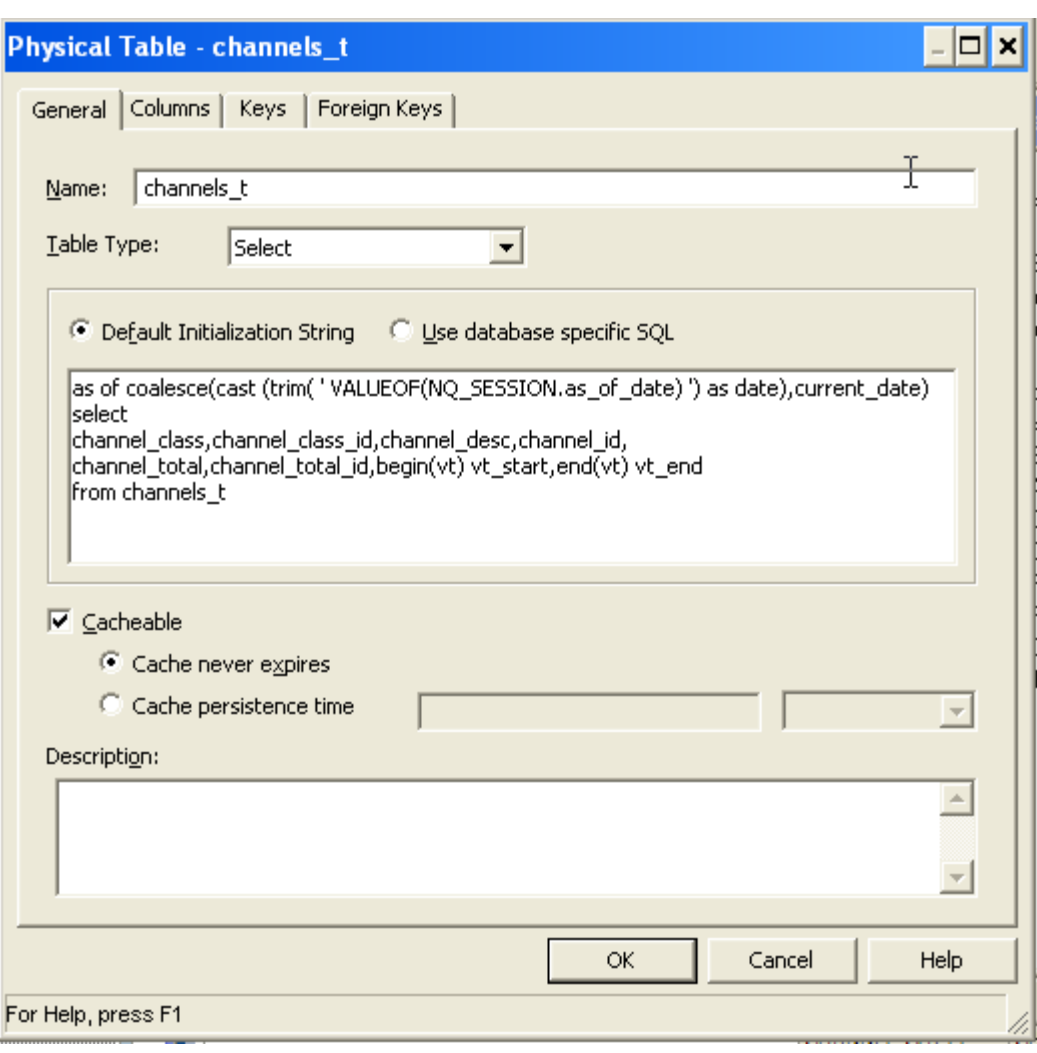

The SQL for the "select" table is entered into the text box:

Figure 4. Import metadata

The SQL needs to be carefully formed in order to support any valid "as of date" the user picks as well as to support the user not picking any value for "as of date". In the case of no "as of date", the query will default to the current date. The SQL is reiterated below with notes for key points.

![](_page_8_Figure_1.jpeg)

- A. "coalesce" is used to default the "as of date" when the end-user has not chosen a date
- B. "cast" is used to convert the string returned from the "trim" function to the "date" data type
- C. "trim" is used to get rid of the extra spaces in surrounding the "VALUEOF(…)" function
- D. The string "VALUEOF(NQ\_SESSION.as\_of\_date)" needs spaces surrounding it in order for the OBIEE to substitute the chosen date for the string. If there are no spaces around the VALUEOF() function then OBIEE will generate errors like "the repository variable as\_of\_date has no value definition. Substituting "sp" for space, the string needs to be formatted as such:

'spVALUEOF(NQ\_SESSION.as\_of\_date)sp'

- E. "current\_date" is used to default the "as of date" to today's date
- F. "VALUEOF(NQ\_SESSION.as\_of\_date)" returns the chosen date stored in the variable that was defined in step 1
- G. "as\_of\_date" is the variable that was defined in step 1
- H. "Vt\_start" is a derived column. Begin(vt) is a function that returns the beginning date of the valid time period (see Teradata temporal documentation for more details). This column is not mandatory in the physical layer. It is shown here as a way of exposing the data. The column alias name must match the column name in the physical layer.
- I. "vt\_end" is a derived column.  $End(vt)$  returns the ending date of the valid time period. This column is not mandatory in the physical layer. It is shown here as a way of exposing the data. The column alias name must match the column name in the physical layer.

# <span id="page-9-0"></span>Step 4. Expose the temporal columns to the end user

If you want to expose the temporal columns to the end user you will need to manually add columns to the physical definition. In the example above, two columns were manually added: vt\_start and vt\_end (valid time start and end). Note that the additional columns need to be defined in the "select" SQL (as in the example above) as well as actual physical columns in OBIEE:

![](_page_9_Figure_3.jpeg)

Figure 5. Add columns to physical definitions

Note that they are defined as "date" data type columns as the functions return the "date" data type.

With all of the table and column and variable definitions correctly in place, the "view data" action (right click on table name) should show data from the table:

|                      |               | View Data from Table "td1310""sampledata"."channels_t" |                     | ド                                |                      |                  |            | $\Box$ d $\boxtimes$  |
|----------------------|---------------|--------------------------------------------------------|---------------------|----------------------------------|----------------------|------------------|------------|-----------------------|
| в                    | rows          | Distinct                                               |                     |                                  |                      |                  |            | Query                 |
| Show                 | 15            |                                                        |                     | $\frac{1}{x}$ rows starting from | ۱٥                   |                  |            | Close<br>╦            |
|                      | CHANNEL CLASS | CHANNEL CLASS ID                                       | <b>CHANNEL DESC</b> | <b>CHANNEL ID</b>                | <b>CHANNEL TOTAL</b> | CHANNEL TOTAL ID | vt end     | vt start              |
| n                    | Direct        | 12.00                                                  | Tele Sales          | 9.00                             | Channel Total        | 1.00             | 12/31/9999 | 11/30/2011            |
|                      | Direct        | 12.00                                                  | Direct Sales        | 3.00                             | Channel Total        | 1.00             | 12/31/9999 | 11/30/2011            |
|                      | <b>Others</b> | 14.00                                                  | Partners            | 2.00                             | Channel Total        | 1.00             | 12/31/9999 | 11/30/2011            |
|                      | Indirect      | 13.00                                                  | Catalog             | 5.00                             | Channel Total        | 1.00             | 12/31/9999 | 11/30/2011            |
|                      | Indirect      | 13.00                                                  | Internet            | 4.00                             | Channel Total        | 1.00             | 12/31/9999 | 11/30/2011            |
| $\blacktriangleleft$ |               |                                                        |                     |                                  |                      |                  |            | $\blacktriangleright$ |

Figure 6. View data

That completes the configuration in the OBIEE Administrator. Next up is building the dashboard.

# <span id="page-10-0"></span>Step 5. Building the dashboard

In OBI Answers, configure and save your query on the temporal table. This is a standard dashboard query – there is nothing unique about it.

| ♦ Oracle BI Answers - Windows Internet Explorer<br>$\Box$ $\times$<br>L.                                                                                                    |
|----------------------------------------------------------------------------------------------------|
| - م<br>http://steve-43c666011:7001/analytics/saw.dll?Answers&Action=resul ♥ 4   ↓   X   O Bing<br>e                                                                                                    |
| Tools Help<br><b>Favorites</b><br>Fdit<br>View<br>File                                                                                                    |
| 合<br>$\blacksquare$<br>Page $\sim$ Safety $\sim$ Tools $\sim$ $\Omega$<br><b>P</b> Favorites<br>$\Box$<br>Oracle BI Answers                                                                                                    |
| ORACLE <sup>®</sup><br><b>Business Intelligence</b><br>Search All<br>◉<br>$\checkmark$<br>Advanced<br>Administration<br>Help $\vee$<br>Sign Out $\Box$                                                                                                    |
| Dashboards $\sim$<br>Catalog<br>$\blacksquare$ New $\vee$<br>$\n  Open \vee$<br>Signed In As $sjk \sim$<br>Home<br>chan_t query                                                                                                    |
| 86<br><b>Results</b><br>Promots<br>Advanced<br>Criteria<br>(2)                                                                                                    |
| $\Box$ $\Box$<br>☆19日<br><b>E</b> Subject Areas                                                                                                    |
| ⊟ Misp<br>$Q_1$ $Q_2$<br><b>E</b> Selected Columns<br>E Parow cnt<br>Double click on column names in the Subject Areas pane to add them to the analysis. Once added, drag-and-drop columns to reorder them. Edi A<br>El <b>Film</b> channels<br>column's properties, formula and filters, apply sorting, or delete by clicking or hovering over the button next to its name.<br>El Propo<br>E channels_t<br>channels t<br>El <b>Co</b> sales<br>目 CHANNEL CLASS 三 目 CHANNEL ID 三 目 vt_start 三 目 CHANNEL TOTAL 三 目 vt_end 三<br><b>E</b> CALENDAR |
| $\left\langle \cdot \right\rangle$<br><b>TILL</b><br>$E$ Filters                                                                                                    |
| $\frac{1}{2}$ to $\sqrt{60}$<br>Add filters to the analysis criteria by clicking on Filter option for the specific column in the Selected Columns pane, or by clicking on the filter button<br>$\Box$ Catalog<br>in the Filter pane header. Add a saved filter by clicking on add button after selecting its name in the catalog pane.<br>$\checkmark$<br>All<br>List<br><b>E PINV Folders</b><br>Add Filters Here.<br><b>El Shared Folders</b>                                                                                                 |
| Local intranet<br>● 90%<br>(2 items remaining) Downloading picture http://steve-43c666011:7001/analytics)<br>$\bigoplus$ $\blacksquare$                                                                                                    |

Figure 7. Save query

# <span id="page-11-0"></span>Step 6. Add a new Dashboard prompt

◉ Advanced Administration Help  $\vee$ Dashboards ~  $\sqrt{9}$  New  $\sim$ Open v | Signe **Analysis and Interactive Repor** Analysis Dashboard Filter **[ali]** Dashboard Prompt<br>**Y** Condo<sup>l In</sup>) Descript For Published Reporting **Report** Report Job B Data Model Style Template **III** Sub Template **Actionable Intelligence &** Agent **O** Action Performance Management Scorecard 8 KPI KPI Watchlist Marketing Segment

> **By** Segment Tree **ist Format**

In OBI Answers, add a new Dashboard prompt:

Figure 8. Dashboard prompt

# <span id="page-11-1"></span>Step 7. Add a column prompt

On the dashboard prompt page, add a new column prompt:

![](_page_11_Picture_7.jpeg)

The column associated with the prompt is vt\_start. Since it has a data type of "date", OBIEE allows us to use a calendar type input. Under Options, the "Set a variable" dropdown should be set to "Request Variable". Then the name of the variable that was defined in step 1 is entered, as\_of\_date, which is used to pick a date from a calendar.

![](_page_12_Picture_49.jpeg)

Figure 9. Column prompt

Save the prompt.

### <span id="page-13-0"></span>Step 8. Save and test the dashboard

Now create and save a dashboard with the query defined in step 5 and the prompt defined in step 6.

![](_page_13_Picture_3.jpeg)

Figure 10. Save dashboard

![](_page_14_Picture_16.jpeg)

When the dashboard is run, the data from the query defaults to the current date.

Figure 11. Run dashboard report

![](_page_15_Picture_25.jpeg)

#### Clicking on the calendar brings up the prompt:

Figure 12. Date prompt

Click "OK" on the prompt.

![](_page_16_Picture_157.jpeg)

Click "Apply" on the dashboard. The data in the query now reflects the date selected on the calendar prompt.

Figure 13. Temporal report run

This completes the tutorial on temporal dashboard set-up. This technique can be applied to many different temporal tables. They can use a common date, or dates can be set up for each table.

#### <span id="page-16-0"></span>SQL Examples

The SQL that was generated by OBIEE for the above query is below. The temporal bits are in red:

```
select distinct 0 as c1,
   D1.c1 as c2,
   D<sub>1</sub>.c<sub>2</sub> as c_3,
    D1.c3 as c4,
    D1.c4 as c5,
    D1.c5 as c6
from
   (select T2489."CHANNEL CLASS" as c1,
         T2489."CHANNEL_ID" as c2,
         T2489."CHANNEL_TOTAL" as c3,
          T2489."vt_end" as c4,
         T2489."vt_start" as c5
       from
          (as of coalesce(cast (trim( ' 2011-12-09 ') as date),current_date)
```

```
select
channel class,channel class id,channel desc,channel id,
channel_total,channel_total_id,begin(vt) vt_start,end(vt) vt_end
from channels_t
) T2489
   ) D1
order by 2, 3, 6, 5, 4
```
A query that was generated by OBIEE that includes the temporal dimension "channel" and a fact table "sales" is shown below:

```
select distinct 0 as c1,
   D1.c2 as c2,
   D1.c3 as c3,
   D1.c1 as c4
from 
   (select sum(T2086."AMOUNT_SOLD") as c1,
         T2489."CHANNEL_CLASS" as c2,
         T2489."CHANNEL_TOTAL" as c3
      from 
         (as of coalesce(cast (trim( ' 2011-12-15 ') as date),current_date) 
select 
channel_class,channel_class_id,channel_desc,channel_id,
channel_total,channel_total_id,begin(vt) vt_start,end(vt) vt_end
from channels_t 
) T2489,
         "sales" T2086
      where ( T2086."CHANNEL_ID" = T2489."CHANNEL_ID" ) 
      group by T2489."CHANNEL_CLASS", T2489."CHANNEL_TOTAL"
   ) D1
order by 3, 2
```
# <span id="page-18-0"></span>**Conclusion**

Teradata 13.10 (and subsequent releases) allows organizations to gather, manage, and analyze "time varying" data with very little administration.

Using the above techniques allows Oracle Business Intelligence Enterprise Edition to utilize the temporal capabilities of Teradata and expose them to end users in an easy-touse fashion.

This capability can be vital, for example, when responding to inquiries from regulators who want to know what information organizations had and when they had it.

# **ORACLE®**

Configuring Oracle BI EE for Teradata Temporal Tables March 2012 Author: Stephen Kamyszek, Teradata Corporation Contributing Authors: Alan Lee, Oracle Ragnar Edholm, Oracle

Oracle Corporation World Headquarters 500 Oracle Parkway Redwood Shores, CA 94065 U.S.A.

Worldwide Inquiries: Phone: +1.650.506.7000 Fax: +1.650.506.7200

oracle.com

#### Oracle is committed to developing practices and products that help protect the environment

Copyright © 2012, Teradata Corporation, Oracle and/or its affiliates. All rights reserved. This document is provided for information purposes only and the contents hereof are subject to change without notice. This document is not warranted to be error-free, nor subject to any other warranties or conditions, whether expressed orally or implied in law, including implied warranties and conditions of merchantability or fitness for a particular purpose. We specifically disclaim any liability with respect to this document and no contractual obligations are formed either directly or indirectly by this document. This document may not be reproduced or transmitted in any form or by any means, electronic or mechanical, for any purpose, without our prior written permission.

Oracle and Java are registered trademarks of Oracle and/or its affiliates. Other names may be trademarks of their respective owners.

Teradata and the Teradata logo are registered trademarks of Teradata Corporation and/or its affiliates in the U.S. and worldwide.

Intel and Intel Xeon are trademarks or registered trademarks of Intel Corporation. All SPARC trademarks are used under license and are trademarks or registered trademarks of SPARC International, Inc. AMD, Opteron, the AMD logo, and the AMD Opteron logo are trademarks or registered trademarks of Advanced Micro Devices. UNIX is a registered trademark licensed through X/Open Company, Ltd. 0611

#### **Hardware and Software, Engineered to Work Together**